## **IMPORTANT SOFTWARE UPDATE FOR THE ZTE MF636 ROCKET™ STICK**

### **MF636 ROCKET STICK SOFTWARE UPGRADE INSTRUCTIONS**

## **PC USERS (Mac Users see page 3)**

Rogers has been notified that the **ZTE MF636** internet stick – also known as the Rocket Stick ‐ no longer meets Industry Canada regulations.

This is a required software update to meet Industry Canada's regulations. This update **only applies to model ZTE MF636** and includes support for Windows 7 and Mac 10.6 operating systems.

The upgrade tool is used to upgrade ZTE MF636 Rocket Stick Firmware and Connection Manager.

#### Before you Begin

- 1. Allocate approximately 20 to 30 minutes.
- 2. Disable Standby/Sleep Mode on your PC.
- 3. Remove your SIM from the MF636 card.
- 4. Make sure your laptop is connected to the power source or battery is at least 75% charged.

### Downloading the Software

- 1. Go to www.rogers.com/techsupport
- 2. Select ZTE from the Brand drop down and Select MF636 Rocket Stick from the Model drop down
- 3. Download the following software and save it to your PC.
	- a. ZTE MF636 Windows 2000, XP, Vista, 7 Software (File name: MF636 WIN7)
	- b. ZTE MF636 Firmware Upgrade (File name: MF636\_Firmware\_Upgrade)
- 4. Navigate to the folder where you download the software to and unzip both.

## **STEP 1. INSTALLING THE CONNECTION MANAGER**

- 1. Navigate to the folder where you unzip the MF636\_WIN7.
- 2. Double Click on the Install.exe file.
- 3. Follow the prompt to complete the installation.
	- a. Select your language and press Next.
	- b. Click Next to continue.
	- c. Read the license agreement, select I accept the terms of the license agreement and press Next.
	- d. Click Next to accept the default installation location or press Change to specify your own path.
	- e. The wizard will take a few minutes to install software. Click Finish to complete.

### **MF636 ROCKET STICK SOFTWARE UPGRADE INSTRUCTIONS**

## **STEP 2. FLASHING THE FIRMWARE**

**IMPORTANT NOTE:** Do not close or exit the update tool while the firmware flashing is running. Doing so may cause permanent damage to the ZTE MF636 Rocket stick. Ensure you remove your SIM card from the ZTE MF636 Rocket stick before you start the software update process.

**NOTE:** This firmware utility is not compatible with MAC OS; you will need to run this utility on a Windows PC to upgrade the firmware on your ZTE MF636.

- 1. With the SIM card removed, connect your MF636 to an available USP port.
- 2. Close the Rogers Connection Manager if it is running.
- 3. Navigate to the folder where you unzip the MF636 Firmware Upgrade software.
- 4. Double Click on the DL MF636 CA EUV1.00.03.exe file (Figure 1).
- 5. The Firmware update tool will automatically detect your MF636 Rocket Stick (figure 2).
- 6. Click on Start Upgrade
	- a. During the upgrade
		- i. DO NOT disconnect your MF636 from the PC
		- ii. DO NOT power off or shut down your PC
		- iii. DO NOT allow your PC to go into sleep mode
- 7. The upgrade procedure will take approximately 20 to 30 minutes depending on the speed of your PC.
- 8. After the upgrade is completed you will see the (Figure 3)

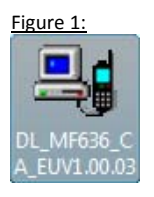

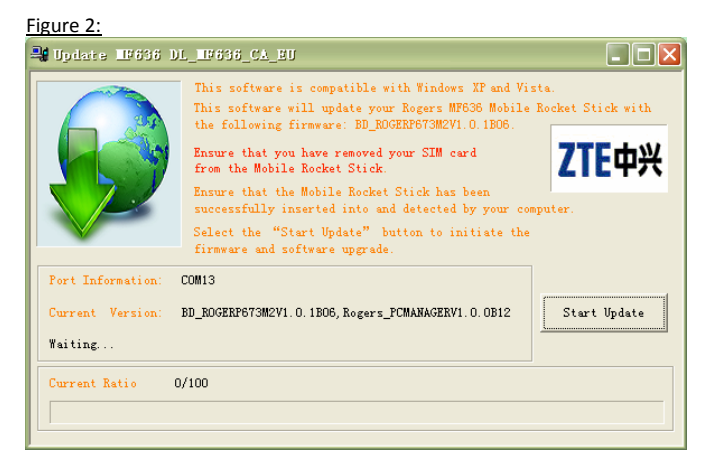

Figure 3:

## **IMPORTANT SOFTWARE UPDATE FOR THE ZTE MF636 ROCKET™ STICK**

### **MF636 ROCKET STICK SOFTWARE UPGRADE INSTRUCTIONS**

# **MAC USERS**

Rogers has been notified that the **ZTE MF636** internet stick – also known as the Rocket Stick ‐ no longer meets Industry Canada regulations.

This is a required software update to meet Industry Canada's regulations. This update **only applies to model ZTE MF636** and includes support for Windows 7 and Mac 10.6 operating systems

The upgrade tool is used to upgrade ZTE MF636 Rocket Stick Firmware and Connection Manager

#### Before you Begin

- 1. Allocate approximately 20 to 30 minutes.
- 2. Disable Standby/Sleep Mode on your MAC.
- 3. Remove your SIM from the MF636 card.
- 4. Make sure your MAC is connected to the power source or battery is at least 75% charged.

#### Downloading the Software

- 1. Go to www.rogers.com/techsupport
- 2. Select ZTE from the Brand drop down and Select MF636 Rocket Stick from the Model drop down
- 3. Download the following software and save it to your PC.
	- a. ZTE MF636 MAC OS 10.4 and above Software (File name: MF636 MAC 10.6)
	- b. ZTE MF636 Firmware Upgrade (File name: MF636\_Firmware\_Upgrade)
- 4. Navigate to the folder where you download the software to and unzip both.

# **STEP 1. INSTALLING THE CONNECTION MANAGER**

- 1. Navigate to the folder where you unzip the MF636\_MAC\_10.6.
- 2. Double Click on the Connection Manager.mpkg file.
- 3. Follow the prompt to complete the installation.
	- a. Press Continue on the welcome page.
	- b. Select a destination to install the software on the volume Macintosh HD, and then click Continue.
	- c. Select Installation Type and then click Install.
	- d. Please enter user name and password to be authenticated, and left click OK to install.
	- e. Click Continue Installation and make sure that installing requires restarting the computer.
	- f. Left click Restart to restart the computer and finish software installation.

### **MF636 ROCKET STICK SOFTWARE UPGRADE INSTRUCTIONS**

## **STEP 2. FLASHING THE FIRMWARE**

**IMPORTANT NOTE:** Do not close or exit the update tool while the firmware flashing is running. Doing so may cause permanent damage to the ZTE MF636 Rocket stick. Ensure you remove your SIM card from the ZTE MF636 Rocket stick before you start the software update process.

**NOTE:** This firmware utility is not compatible with MAC OS; you will need to run this utility on a Windows PC to upgrade the firmware on your ZTE MF636.

- 1. With the SIM card removed, connect your MF636 to an available USP port.
- 2. Close the Rogers Connection Manager if it is running.
- 3. Navigate to the folder where you unzip the MF636 Firmware Upgrade software.
- 4. Double Click on the DL MF636 CA EUV1.00.03.exe file (Figure 1).
- 5. The Firmware update tool will automatically detect your MF636 Rocket Stick (figure 2).
- 6. Click on Start Upgrade
	- a. During the upgrade
		- i. DO NOT disconnect your MF636 from the PC
		- ii. DO NOT power off or shut down your PC
		- iii. DO NOT allow your PC to go into sleep mode
- 7. The upgrade procedure will take approximately 20 to 30 minutes depending on the speed of your PC.
- 8. After the upgrade is completed you will see the (Figure 3)

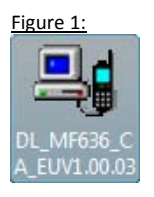

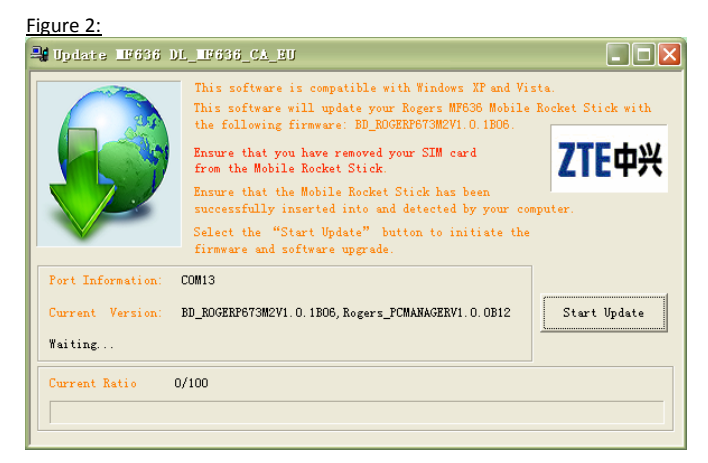

Figure 3:

## **IMPORTANT SOFTWARE UPDATE FOR THE ZTE MF636 ROCKET™ STICK**

# **MF636 ROCKET STICK SOFTWARE UPGRADE INSTRUCTIONS**

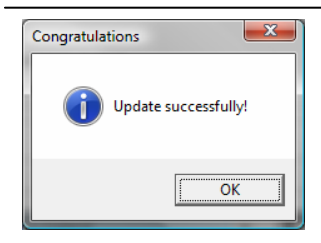